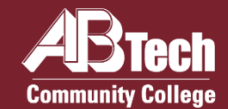

# **Solicitud de Admisión**

 $\Box$ 

 $\Box$ 

 $\Box$ 

 $\Box$ 

Visite **[abtech.edu/apply](https://abtech.edu/apply)** para completar tres pasos: 1) **La solicitud general** donde seleccionará su programa de estudio, 2) **La determinación de residencia** de NC por medio del Servicio de Determinación de Residencia (Residency Determination Service). Usted necesitará incluir su número de residencia en su solicitud, 3) Se recomienda solicitar su **informe de calificaciones de preparatoria** (Recomendado: ver detalles en **[abtech.edu/admissions](http://abtech.edu/admissions)**). Es posible que pueda necesitar su informe de calificaciones de preparatoria para la colocación.

### **¿Necesita ayuda eligiendo un programa de estudio?**

Los asesores estudiantiles están disponibles para ayudarle a elegir el programa que funcione mejor con sus objetivos. Comuníquese con los asesores estudiantiles enviando un correo electrónico a **[advising@abtech.edu](mailto:advising@abtech.edu)**. Si está indeciso cuál carrera o programa profesional quiere obtener, hay disponibilidad de asesoramiento profesional gratuito en **[abtech.edu/careers](https://abtech.edu/careers)**, 828.398.7209, o en **[careerservices@abtech.edu](mailto:careerservices@abtech.edu)**.

#### $\Box$ **Solicite Ayuda Financiera**

Le animamos a que usted complete la Solicitud Gratuita de Ayuda Federal para Estudiantes (FAFSA) en línea en **[fafsa.gov](http://fafsa.gov/)** e incluya el código de la escuela de A-B Tech (**004033**). Para ayuda (sólo en inglés) con la solicitud de FAFSA, pida una cita en **[abtech.edu/applyforaid.](http://www.abtech.edu/applyforaid)** Revise con regularidad **Self-Service** y su correo electrónico estudiantil para noticias sobre su Asistencia Financiera. Información de Ayuda Financiera está disponible en **[abtech.edu/financial-aid](https://www.abtech.edu/financial-aid)**.

# **Configurar Cuentas de Estudiantes y Autenticación Multifactor**

Las instrucciones para iniciar sesión y crear su contraseña de A-B Tech se encuentran en la parte de atrás, paso 2. Proteja sus cuentas de A-B Tech registrándose en la autenticación multifactor, complete este paso **obligatorio** en abtech.edu/password

# **Proceso de Colocación**

El proceso de colocación en inglés y / o matemática es requerido para asesoramiento de su programa, específicamente para cualquier clase que requiera requisitos previos de inglés y / o matemáticas. Para más información acerca de las opciones de colocación visite **[abtech.edu/placement](http://www.abtech.edu/placement)**.

### **Complete Orientación para Estudiantes Nuevos**

Visite **[abtech.edu/nso](http://www.abtech.edu/nso)** para inscribirse en la Orientación para Estudiantes Nuevos (NSO). Usted necesitará su número de identificación estudiantil, el cual recibirá por correo electrónico aproximadamente 24 horas después de completar su solicitud de A-B Tech. Si usted ya tiene un título o está visitándonos de otra escuela, se le eximirá de NSO y recibirá una Guía de Recursos para Estudiantes Nuevos por su correo electrónico estudiantil.

#### **Consulte con su Asesor**   $\Box$

Cada semestre, debe reunirse con el asesor que se le ha asignado antes de poder registrarse para las clases. Para encontrar el nombre de su asesor y su información de contacto inicie una sesión en Self Service, una lista completa de asesores por programa está disponible en nuestro sitio web en **[abtech.edu/advising](https://abtech.edu/advising)**. Si su asesor figura como asesor estudiantil o no tiene un asesor en la lista, comuníquese con nuestra oficina de asesoramiento estudiantil, el correo electrónico es **[advising@abtech.edu.](mailto:advising@abtech.edu)**

#### П **Inscríbase y Pague por Clases**

Usted puede inscribirse a clases en línea por Self-Service, después de completar el acuerdo de pago en Self-Service. Para ayuda sobre como inscribirse en clases en línea visite **[abtech.edu/registration](https://abtech.edu/future-students/registration)**. Para ver opciones de pago o para establecer un plan de pago, visite **[abtech.edu/payment](http://www.abtech.edu/payment)**.

# **¿Necesita ayuda con los pasos de inscripción?**

Para obtener asistencia en persona, no dude en visitar el Laboratorio de Inscripción en el Centro de Servicios Estudiantiles K. Ray Bailey. Los servicios en español son limitados, para programar una cita llame al **828-398-7585** 

# **Información Útil** para los Estudiantes Nuevos

# **Estudiantes de Distancia, en Línea, y Fuera del Predio**

Estudiantes que no viven en Buncombe o en un condado vecino y / o que sólo estén tomando clases en línea pueden recibir asesoramiento a distancia y ayuda con otros servicios estudiantiles por correo electrónico o por teléfono. Para más información visite **[abtech.edu/distance](http://abtech.edu/distance)**. Asistencia de inscripción también está disponible en los campus de Madison y Woodfin. Para obtener direcciones y horarios, consulte **[abtech.edu/locations](http://www.abtech.edu/locations)**.

Estudiantes pueden seleccionar o cambiar una especialización / programa de estudio en línea en WebAdvisor. Para asistencia en la selección de un programa, los estudiantes pueden enviar un correo electrónico a **[advising@abtech.edu](mailto:advising@abtech.edu)**. Estudiantes que han declarado una disciplina deben trabajar con el asesor académico que se les ha asignado.

#### **Iniciar sesión en cuentas de estudiantes**

**Nombre de Usuario** – Usualmente es su nombre, inicial del segundo nombre y apellido, en minúsculas, máximo de 20 caracteres.

**Contraseña** – Vea "Correo Electrónico Estudiantil" para la configuración inicial.

**Correo Electrónico Estudiantil** – Paso 1: En la barra de menú en la parte superior de la página **[abtech.edu](http://www.abtech.edu/)**, seleccione "Online Services," luego seleccione "Student Email." Ingrese su correo electrónico estudiantil completo, que es su nombre de usuario de A-B Tech más "@students.abtech.edu." Su contraseña inicial será su fecha de nacimiento en seis dígitos, mes, día y año. (MMDDAA/MMDDYY). Se le solicitará que crea una nueva contraseña que se aplique a todas sus cuentas.

**Paso 2:** Vaya a **[abtech.edu/password](https://abtech.edu/online-services/technology-support-overview-helpdesk/account-security)** y haga clic en Habilitar MFA. Se le pedirá que habilite la autenticación multifactor, que es obligatoria. Para obtener ayuda, comuníquese con el servicio de asistencia de tecnología IT en helpdesk@abtech.edu o (828) 398-7550.

**Self-Service, WebAdvisor, Student Orientations y Moodle** – En la barra de menú en la parte superior de la página **[abtech.edu](https://www.abtech.edu/)**, seleccione "Online Services," y luego seleccione el tipo de cuenta. Inicie la sesión con su nombre de usuario y su contraseña.

# **Vea Horarios de Clases y Disponibilidad**

Las disponibilidades de clases más actualizadas se pueden ver en Self-Service. Vea instrucciones en **[abtech.edu/registration](http://www.abtech.edu/registration)**.

# **Pagando por las Clases**

Las opciones de pago pueden verse en **[abtech.edu/payment](http://www.abtech.edu/payment)**. Los plazos de pago son publicadas en el calendario de A-B Tech en **[abtech.edu/deadlines](https://abtech.edu/deadlines)**. Los estudiantes matriculados que no paguen en su totalidad, establezcan un plan de pago, o que no tengan la ayuda financiera en su lugar antes de la fecha límite de pago, serán eliminados de sus clases.

**Planes de Pago** – Instrucciones están disponibles a **[abtech.edu/payment](http://www.abtech.edu/payment)** para estudiantes que desean pagar su matrícula en cuotas durante el semestre. Estos planes no tienen ningún interés, pero se requiere una cuota de inscripción de \$25.

**Pagando con Ayuda Financiera** – Opciones de ayuda financiera y las fechas de desembolso pueden verse en **[abtech.edu/financial-aid](http://www.abtech.edu/financial-aid)**. Estudiantes que le han concedido ayuda financiera y mantienen todos los requerimientos necesarios no necesitarán pagar por adelantado por las clases. Su ayuda financiera se aplicará automáticamente a su saldo durante las fechas de pago especificas durante el semestre.

### **Los Plazos**

La mayoría de plazos y fechas importantes son publicadas en nuestro calendario: **[abtech.edu/deadlines](https://abtech.edu/deadlines)**.

**Plazos de Inscripción** – No hay una fecha única para el plazo de inscripción. Usted puede inscribirse para una clase hasta el momento que la clase se reúna por primera vez. Para clases en línea usted puede registrarse a lo largo del primer día de clase. Regístrese lo antes posible para obtener la mejor disponibilidad de cursos.

**Fecha Límite para Dejar Clases** – Para obtener un reembolso completo, debe abandonar la clase la medianoche antes de la fecha de inicio que es publicada en Self-Service. Para obtener un reembolso del 75%, debe dejar de asistir a la clase antes de completar el 10% de la clase.

**Fecha Límite para Retirar Clases** – Instrucciones y fechas para retirarse de clases están disponibles en **[abtech.edu/deadlines](https://abtech.edu/deadlines)**.

#### **¿Necesita Ayuda? ¡Contáctenos!**

828.398.7900 | [info@abtech.edu](mailto:info@abtech.edu) | [abtech.edu](http://www.abtech.edu/)

K. Ray Bailey Student Services Center 340 Victoria Road, Asheville, NC 28801 lunes – jueves 9 a.m. – 6 p.m. | viernes 9 a.m. – 5 p.m.